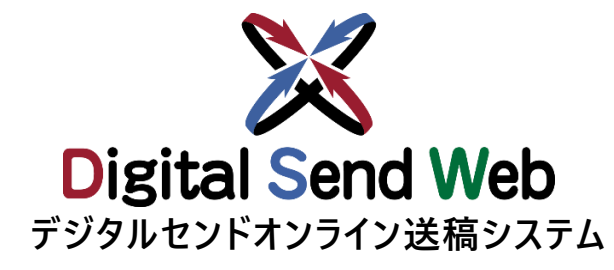

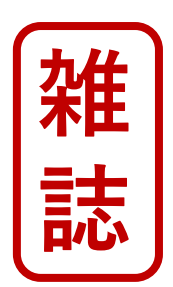

# **チ ュート リアル ・テスト送稿 (出版社)**

**出版社の機能を作業される方は本チュートリアルを参照ください テスト送稿を行う場合も本チュートリアルをご利用いただけます。**

**Ver 1.0.4**

## **【重要】チュートリアルご使用時の注意点**

**当資料は、下記の用途に向けて作成されたものです。**

**・Digital Send Webを初めて利用する方のトライアル用です。**

**・媒体社様が通常運用時における、テスト送稿を実施します。**

**本チュートリアル内で指定している広告会社、原稿名、広告主、各種担当者、素材に関しては、すべてトライアル/テスト送 稿用に用意したダミーです。**

**当資料にて、 Digital Send Webへのご理解を深めて頂ければ幸甚です。**

**■注意点**

**Digital Send Web は、「Chrome」以外のブラウザでは動作を保証しません。 本チュートリアルにて使用する素材はテスト素材です。**

**特にチュートリアル内で指定する印刷会社は、必ず「ヘルプデスク印刷 本社」にしてください。 それ以外の実在する印刷会社を指定された場合、重大な事故になる可能性もあります。 その場合、一切の責任は負えませんので、予めご了承ください。**

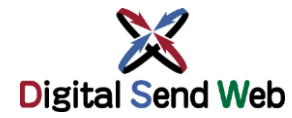

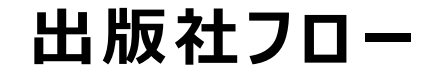

**出版社フロー** Digital Send Web全体の運用フローをご確認いただき、 <sup>[雑</sup>誌 **Digital Send Web全体の運用フローをご確認いただき、 トライアルを実施してください。**

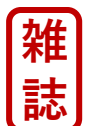

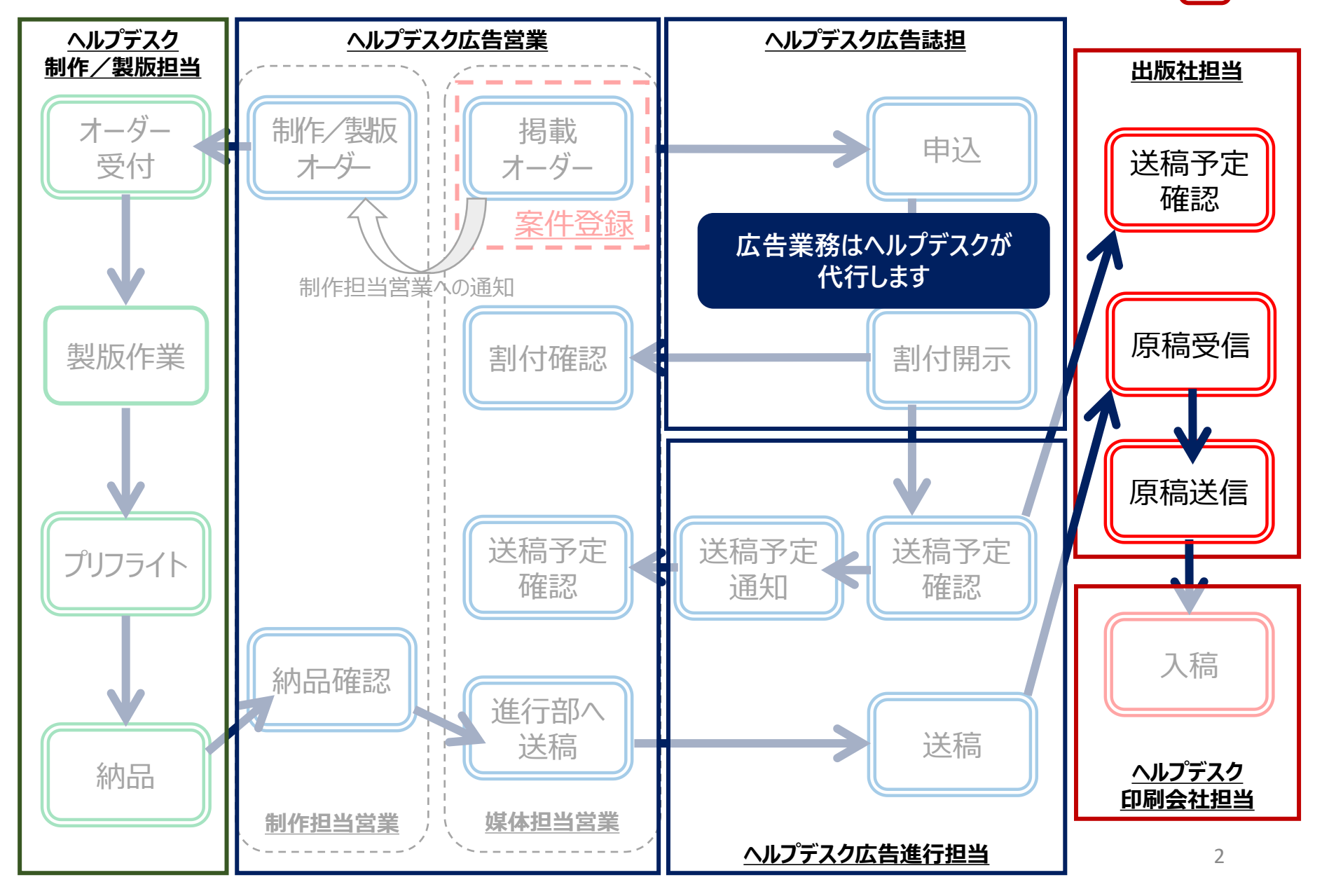

## **ヘルプデスクへの依頼 デジタルセンドヘルプデスクへトライアル希望の問合せをします。**

**ヘルプデスク受付時間内に「テスト送稿依頼の手順」でお申し込みください。**

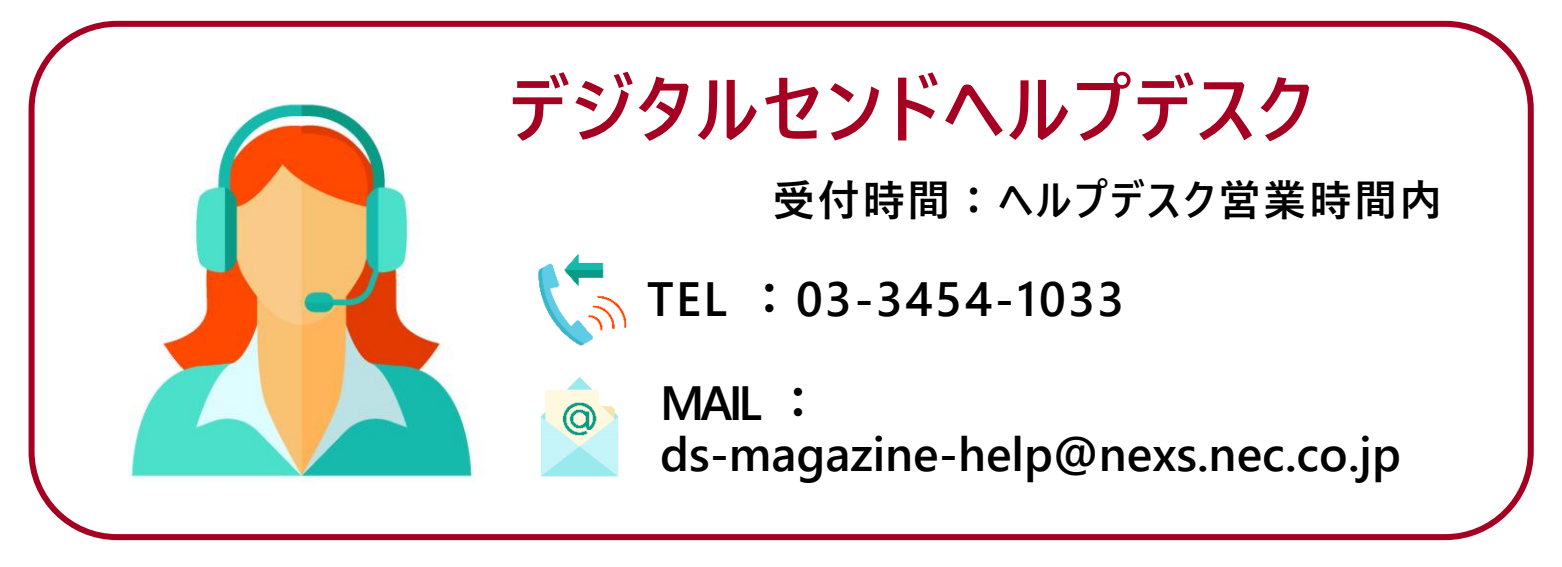

**テスト送稿依頼の手順**

https://dsw.digital-send.com/chkpage/downloads/出版社テスト申請フォーマット.xlsx

1. 上記URLより「出版社テスト申請フォーマット」をダウンロードします。

- 2. 記入が完了した「出版社テスト申請フォーマット」を、ヘルプデスクにメール送付します。
- 3. ヘルプデスクで「出版社テスト申請フォーマット」を確認後、テストを実施いたします。

#### 出版社担当

## **テストデータについて**

- ヘルプデスクから送信されるテストデータは、PDF (4 C 1 P) です
- ⚫ トライアル用テストデータは出稿用にはご使用いただけません
- テスト用媒体誌名は、「テスト送稿用【削除厳禁】」です
	- ※ 媒体登録時にテスト用媒体誌を削除しないようお願いいたします

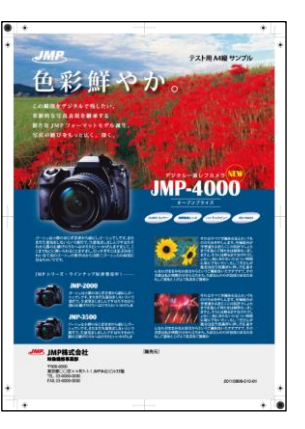

## **ログイン Digital Send Web へアクセスし、ログインします。**

## https://dsw.digital-send.com/DSC001

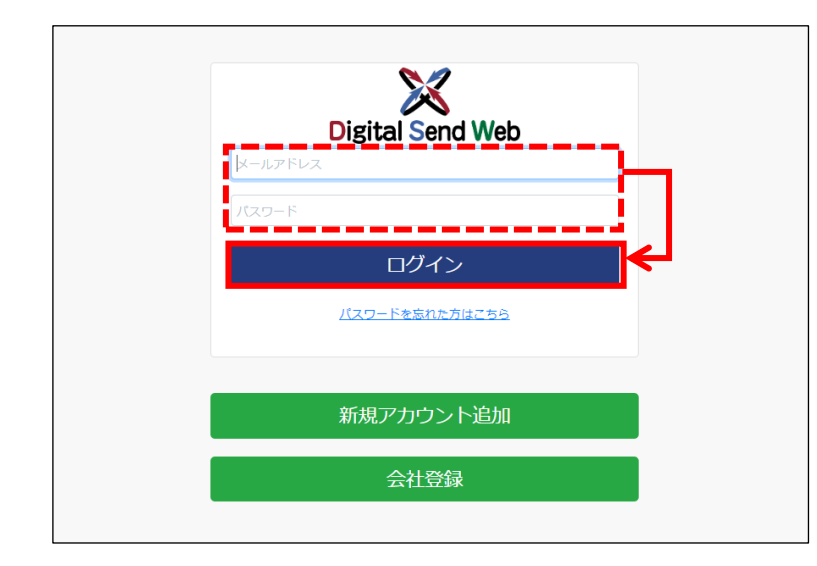

## **ログインアカウント**

- 1. 自身のIDとパスワードを入力します。
- 2. 「ログイン」ボタンを押下します。

二段階認証用のパスワードがメール送付されます。次の画面 でパスワードを入力して認証してください。

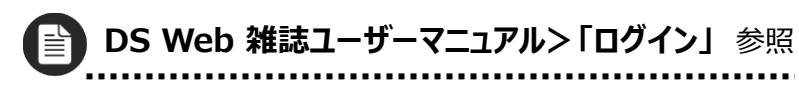

**このチュートリアルはヘルプデスク出版のIDで説明しています。 ※** ヘルプデスク出版のIDはダミーです。

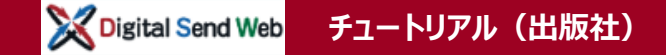

**送稿予定確認 進行担当が送稿予定開示後に、出版社側で送稿情報が確認できます。**

**広告会社進行担当が「送稿情報」を登録後、「媒体社」へ開示したタイミングで、出版社側 の送稿情報一覧画面にて、送稿情報を確認することができます。**

**本チュートリアルでは、ヘルプデスクより開示・送稿指示後にご連絡します。送稿前状態は確 認できませんので、次項の原稿受信で操作を体験してください。(同一画面です)**

> ヘルプデスクから送稿されるデータの広告主名は **「デジタルセンドテスト(ヘルプ)」**です。

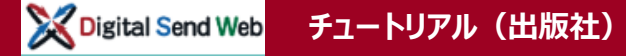

## **原稿受信 広告会社から送稿された原稿をダウンロードします。**

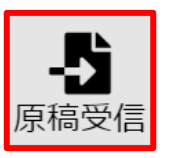

## **1. 「原稿受信」アイコンを押下します。**

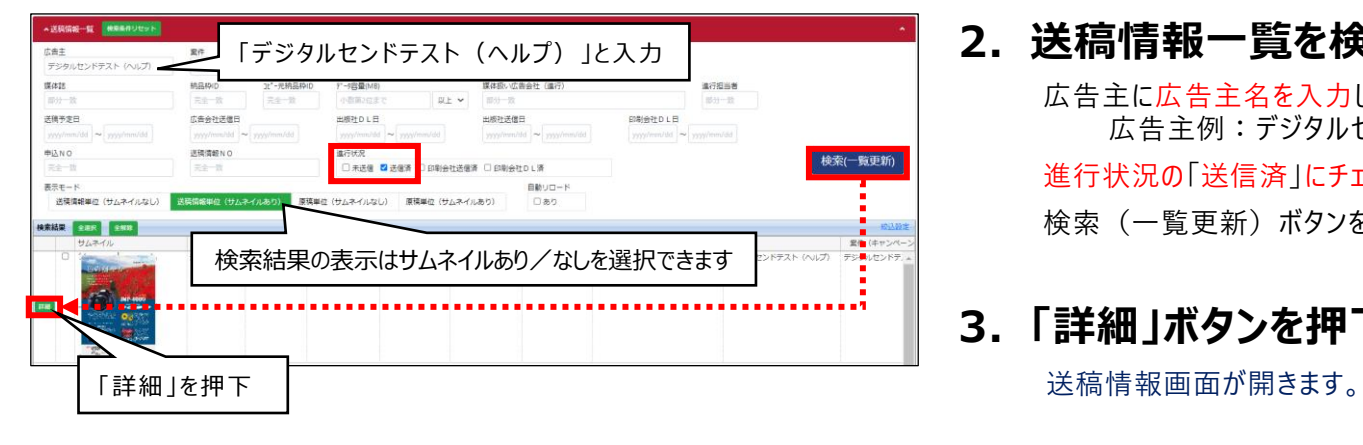

## **2. 送稿情報一覧を検索します。** 広告主に広告主名を入力します。 広告主例:デジタルセンドテスト(ヘルプ) 進行状況の「送信済」にチェックを入れます。 検索(一覧更新)ボタンを押下します。

## **3. 「詳細」ボタンを押下します。**

## **「サムネイルなし」「サムネイルあり」表示について**

- 検索結果欄は「サムネイルなし」「サムネイルあり」を選択できます。
- 送稿情報単位(サムネイルあり)を選択した場合、検索結果 欄にプレビューのサムネイルが表示されます。

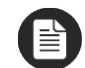

**DS Web 雑誌ユーザーマニュアル>「画面レイアウト詳細 」** 参照

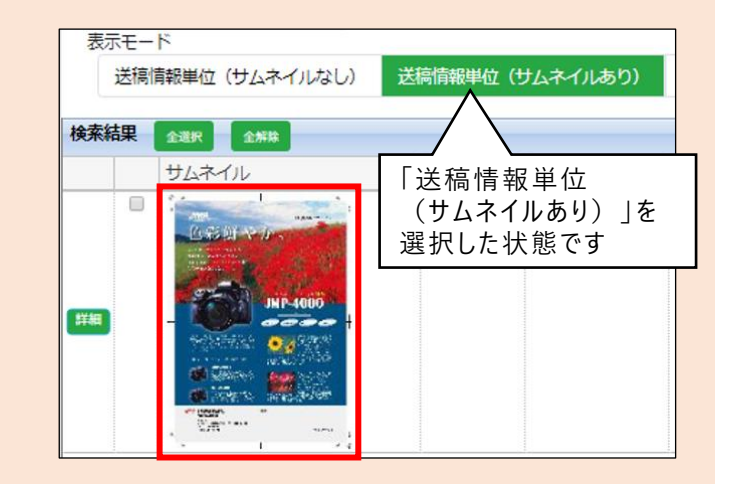

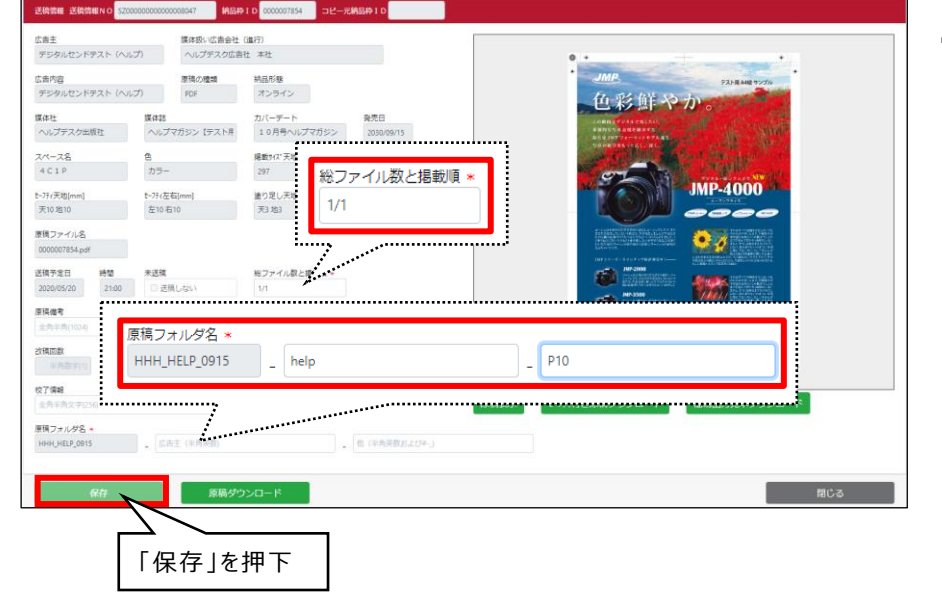

## **4. 総ファイル数と掲載順を登録します。**

総ファイル数と掲載順:**1/1**

総ファイル数と掲載順は、同一商品の複数ページ 掲載時順番を入力します。

## **5. 原稿フォルダ名を登録します。**

- **左枠** : 自動入力
- ⚫ 中央枠:**help**
- 右枠 : P10

上記ではノンブル=P10に掲載の登録例です。 ノンブルの数字は変更していただいて問題ございません。

## **6. 「保存」ボタンを押下します。** 「保存 」を押下

## **「簡易出力見本」と「原稿表示」について**

- 「原稿表示」ボタン押下で原稿のプレビューがChromeの新規 タブで開きます。
- ●「簡易出力見本ダウンロード」ボタン押下で簡易出力見本PDFが ダウンロードされます。簡易出力見本PDFついては、 DS Web雑誌ユーザーマニュアルにて、詳細を確認できます。

**DS Web 雑誌ユーザーマニュアル>「簡易出力見本PDF 」** 参照  $\mathbf{E}$ 

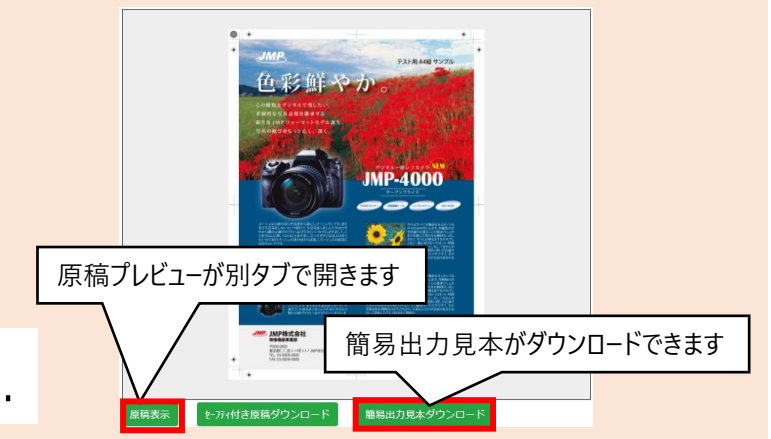

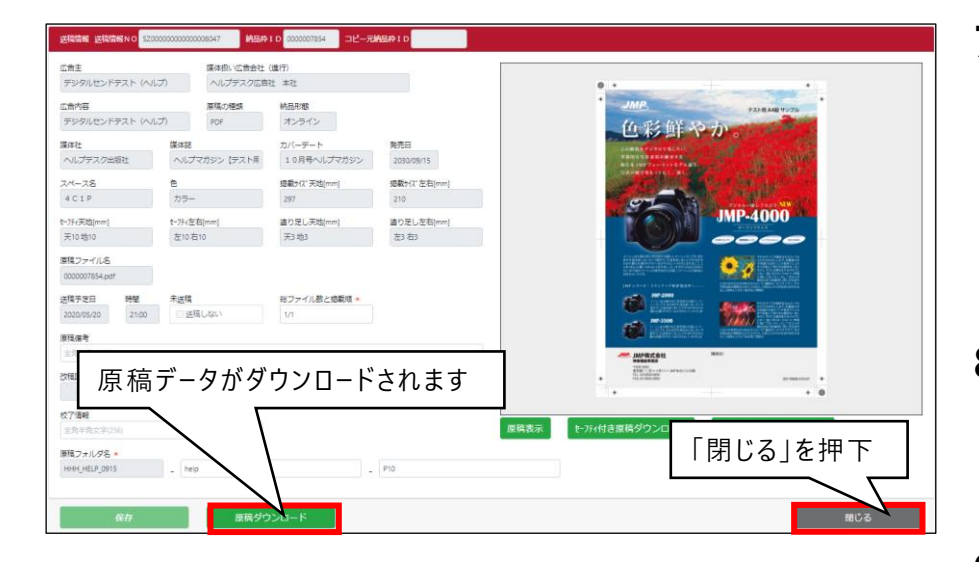

**7. 「原稿ダウンロード」ボタンを押下します。**

原稿データがダウンロードされます。 ※メタ情報データ (XML) も同梱されています。

- **DS Web メタデータXML仕様書(出版社/システム管理者向け)**参照
- **8. 「閉じる」ボタンを押下します。**

**9. 受信格納フォルダに原稿がダウンロード されていることを確認します。**

**以上で、原稿受信が完了しました**

## **送稿情報一覧画面からまとめてダウンロードを行う場合**

「原稿フォルダ名」を登録後に一旦保存し、送稿情報一覧画面から複数の原稿 をまとめてダウンロードできます。

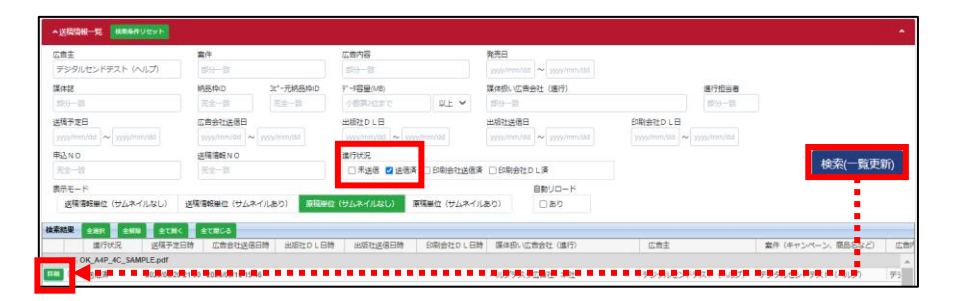

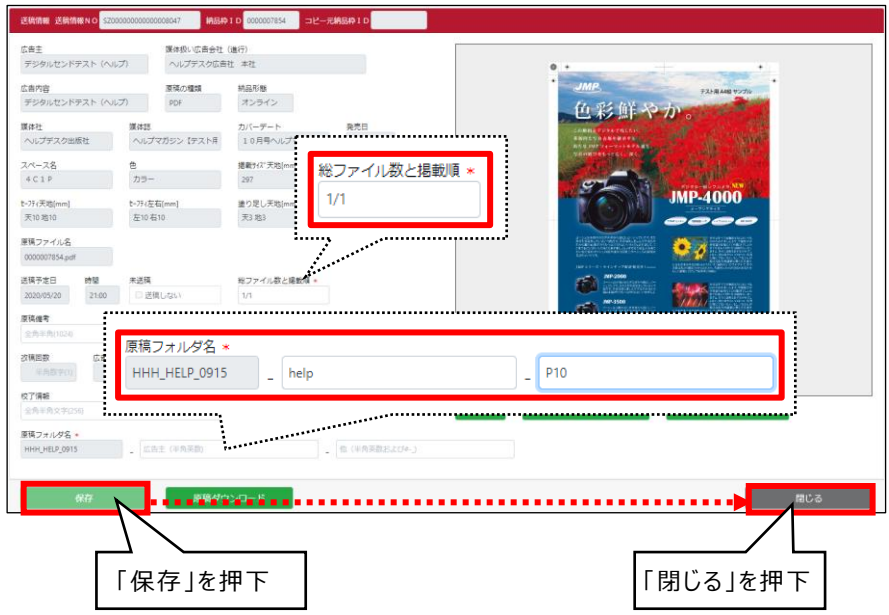

**1. 送稿情報一覧を検索します。** 広告主に広告主名を入力します。 広告主例:デジタルセンドテスト (ヘルプ) 進行状況の「送信済」にチェックを入れます。 検索(一覧更新)ボタンを押下します。

- **2. 「詳細」ボタンを押下します。** 送稿情報画面が開きます。
- **3. 総ファイル数と掲載順を登録します。**
	- 総ファイル数と掲載順: 1/1

#### **4. 原稿フォルダ名を登録します。**

- 左枠 : **自動入力**
- ⚫ 中央枠:**help**
- 右枠 : P10
- **5. 「保存」ボタンを押下後、「閉じる」ボタンを 押下します。**

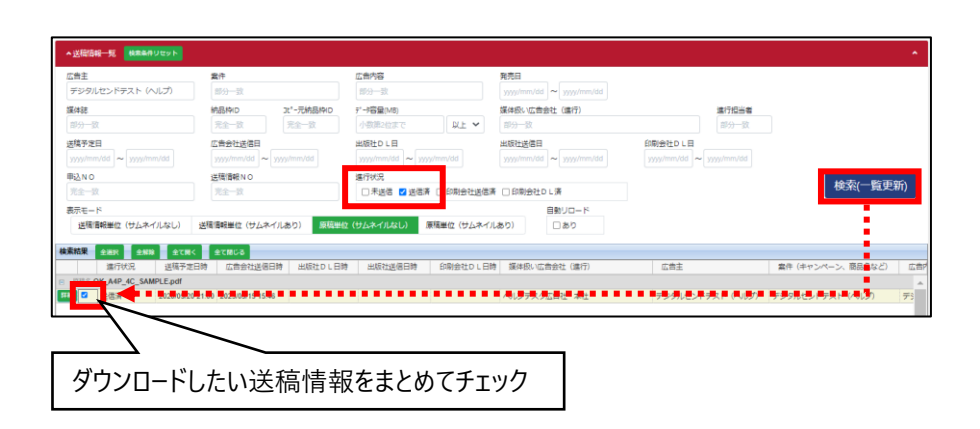

**チュートリアル(出版社)**

Digital Send Web

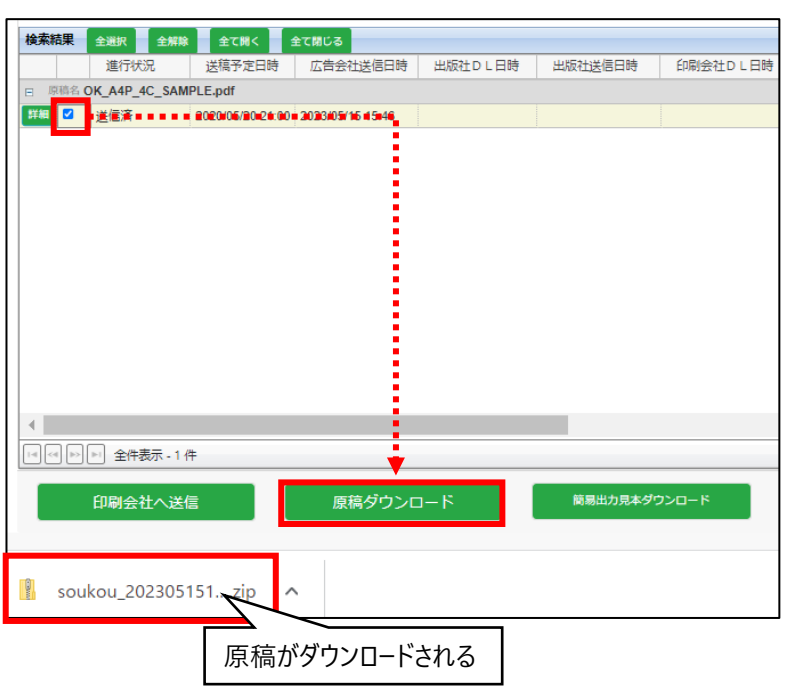

#### **6. 送稿情報一覧を再検索します。**

広告主に広告主名を入力します。 広告主例:デジタルセンドテスト(ヘルプ) 進行状況の「送信済」にチェックを入れます。 検索(一覧更新)ボタンを押下します。

## **7. 検索された送稿情報にチェックを入れます。**

ここでは「詳細」ボタンを押すのではなく、チェックボックスに チェックを入れます。

複数の送稿情報にチェックを入れられます。

## **8. 「原稿ダウンロード」ボタンを押下します。**

### **9. 原稿がダウンロードされます。**

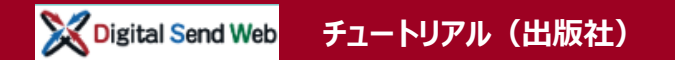

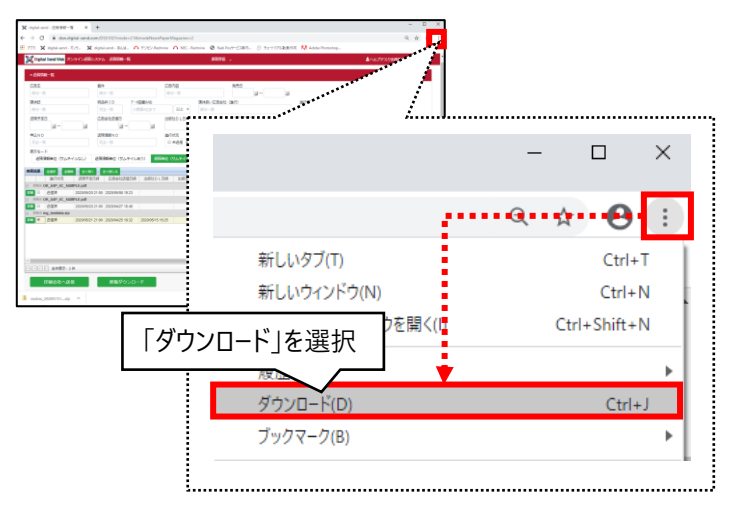

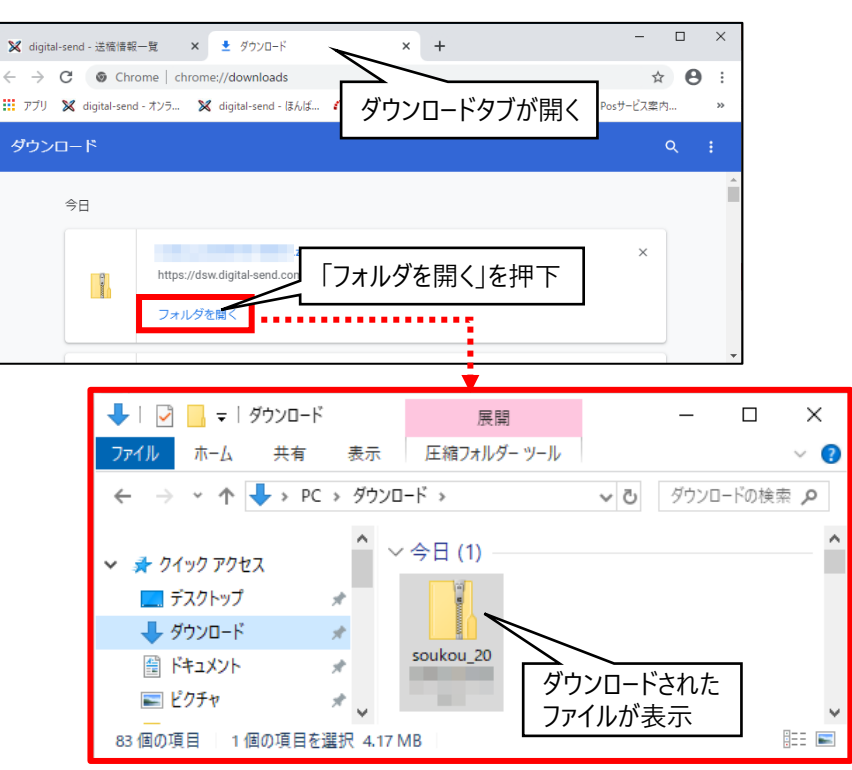

#### **10.Chrome>メニューアイコンをクリックし、 その下に表示される[ダウンロード]を選択 します。**

**11.ダウンロードが開きます。**

**12.「フォルダを開く」を押下します。**

**13.Chromeでダウンロードしたファイルの格納 先である「ダウンロードフォルダ」が表示され ます。**

#### Digital Send Web **チュートリアル(出版社)**

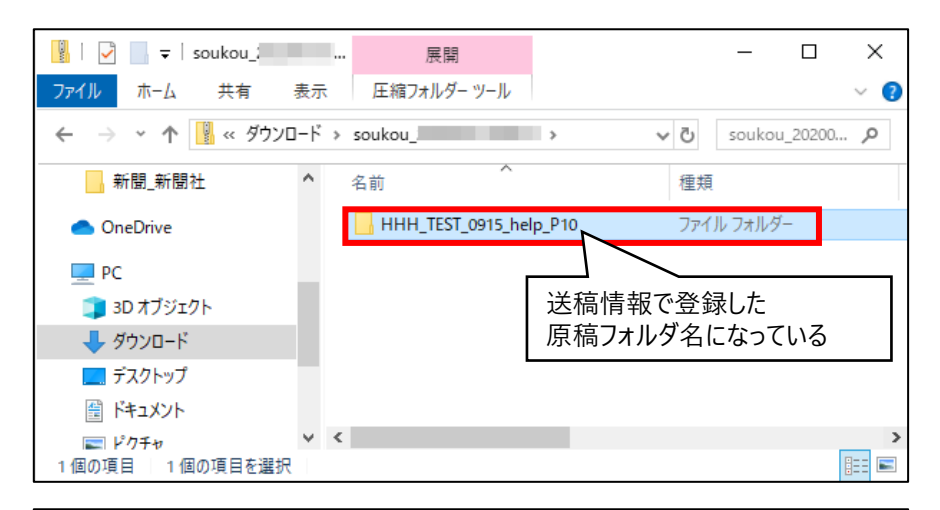

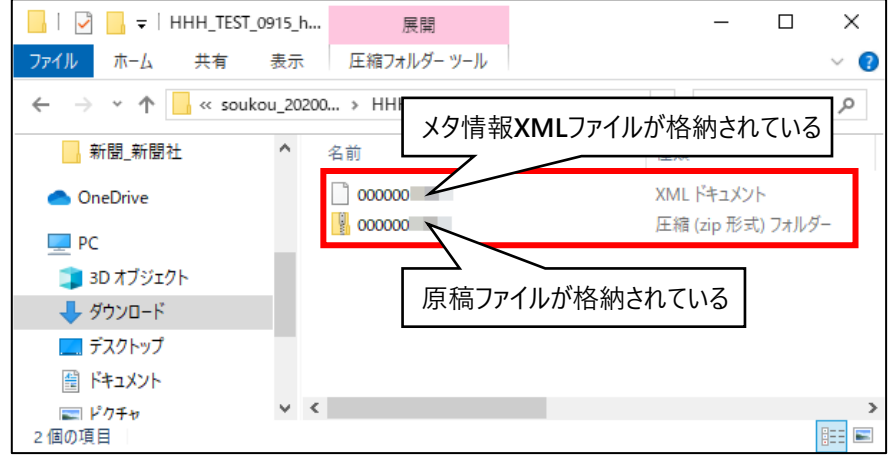

## **14.ダウンロードされたZIPを開きます。**

**ZIP内のフォルダ名は送稿情報画面で登録した「原 稿フォルダ名」となります。**

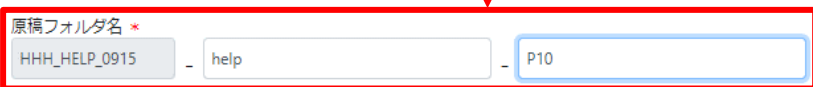

### **15.フォルダ内に原稿ファイルとメタ情報XML ファイルが格納されています。**

**以上で、送稿情報一覧画面からまとめてダウンロードが完了しました**

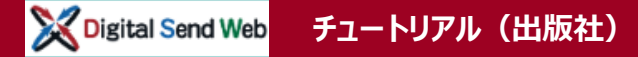

送信しました。

## **出版社送信 受信したデータを印刷会社へ送稿します。**

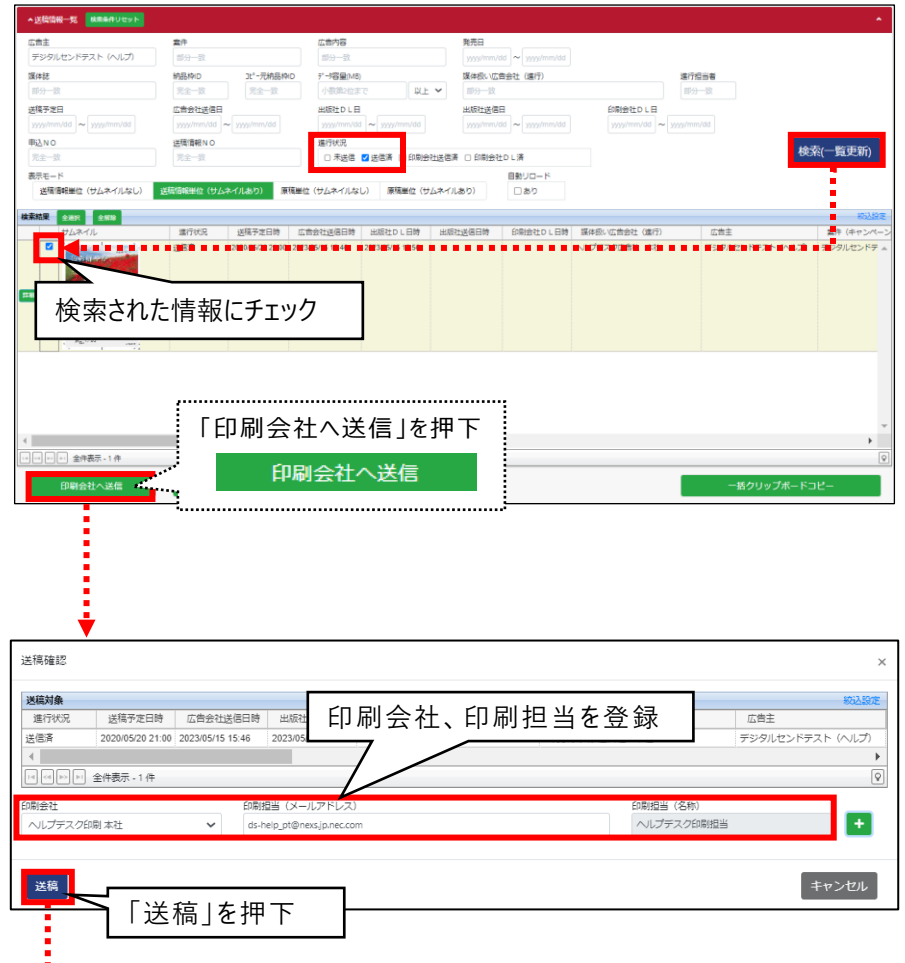

 $\times$ 

**1. 印刷会社へ送稿する原稿を検索します。**

広告主に広告主名を入力します。 広告主例:デジタルセンドテスト(ヘルプ) 進行状況の「送信済」にチェックを入れます。 検索(一覧更新)ボタンを押下します。

## **2. 検索された送稿情報にチェックを入れます。**

- **3. 「印刷会社へ送信」ボタンを押下します。** 送信確認画面が開きます。
- **4. 印刷会社の情報を登録します。**
	- ⚫ 印刷会社 :**ヘルプデスク印刷 本社**
	- **印刷担当(メールアドレス):ds-help\_pt@nexs.jp.nec.com**
	- 印刷担当(名称) : 自動入力

## **5. 「送稿」ボタンを押下します。**

「送信しました。」のメッセージが表示されます。

**以上で、印刷会社への送信が完了しました**

#### Digital Send Web **チュートリアル(出版社)**

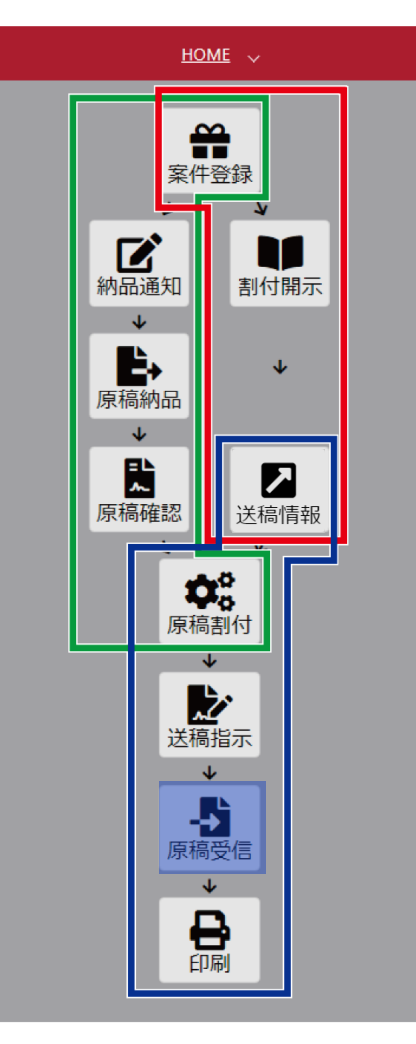

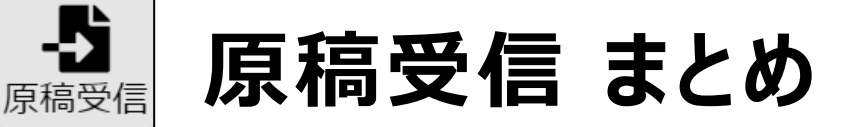

- ◆ 原稿データ(PDFまたはZIP)とメタ情報データ(XML)がダウンロード できる
- 進行状況「送信済」にチェックを入れて検索すると、受信可能な原稿 (再受信も可能)のみ検索される
- ◆ 原稿受信後、原稿フォルダ名を登録する必要がある (左枠=自動入力・中央枠=広告主など・右枠=ノンブル)
- ◆ 登録済の印刷会社担当へオンライン送稿が可能である

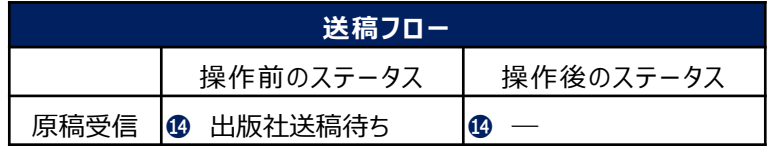

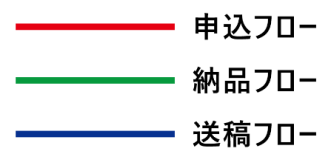

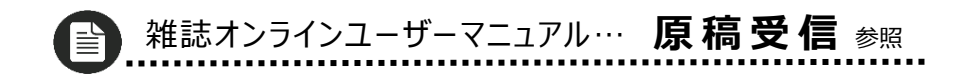

# **以上で 出版社の トライアルは終了です**